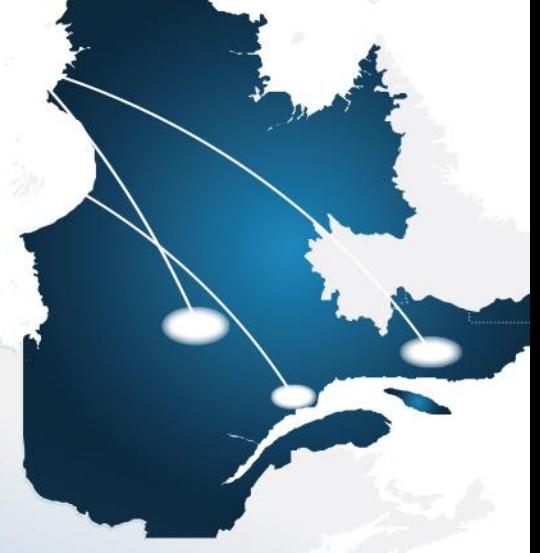

Système de plafonnement et d'échange de droits d'émission de gaz à effet de serre du Québec

**Guide d'utilisation - Volume 7 INSCRIPTION AUX VENTES DU GOUVERNEMENT** Système CITSS Système de suivi des droits d'émission

Août 2021

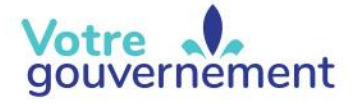

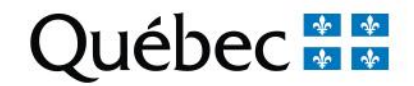

# **HISTORIQUE DES NOUVEAUTÉS**

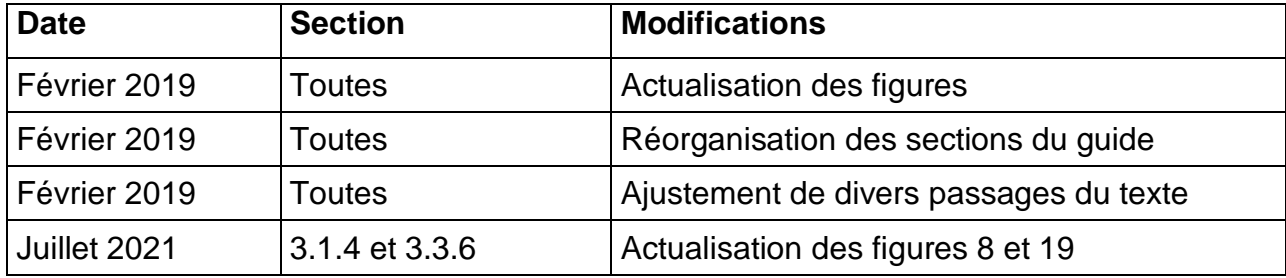

# **TABLE DES MATIÈRES**

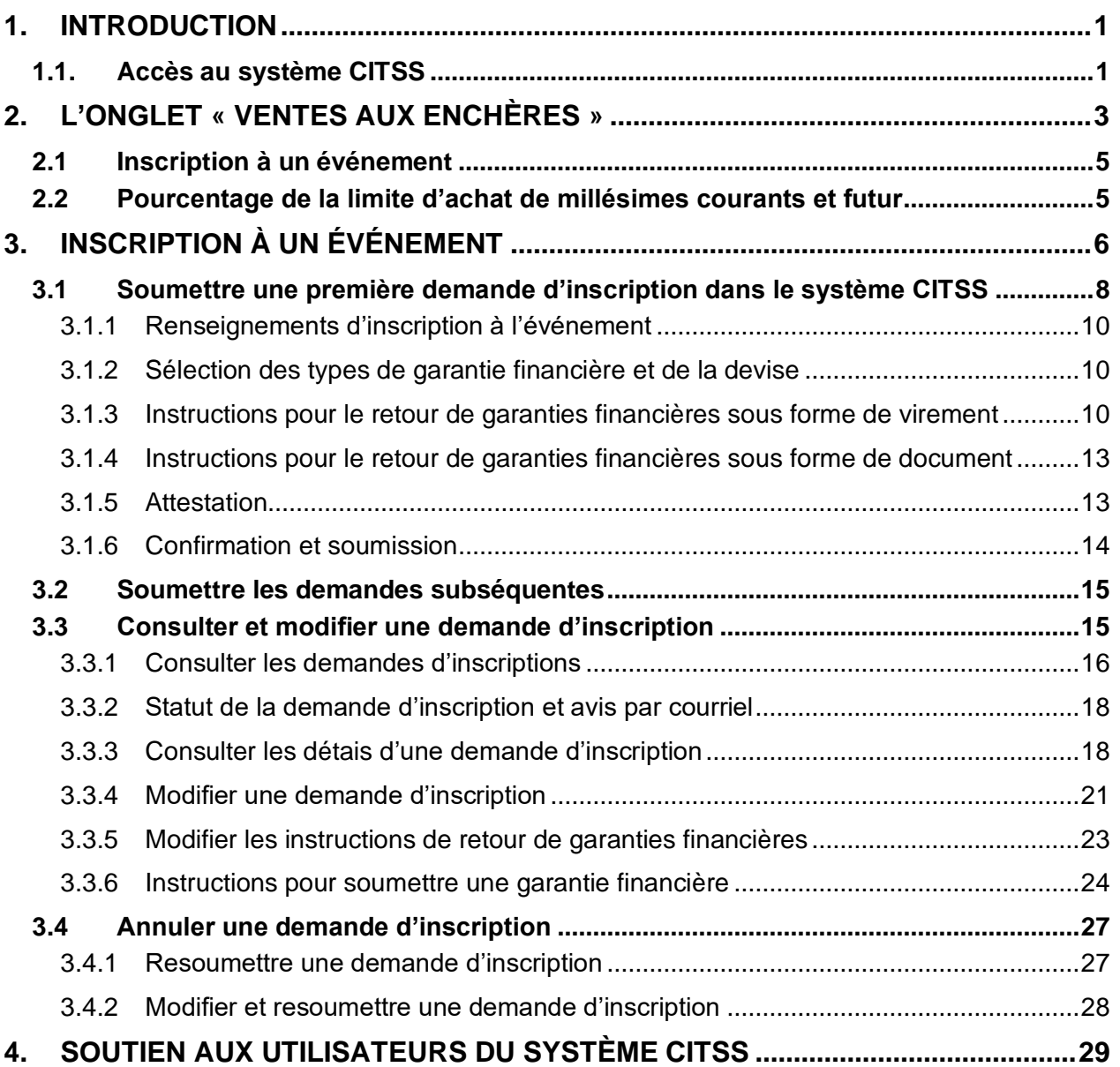

# **TABLE DES FIGURES**

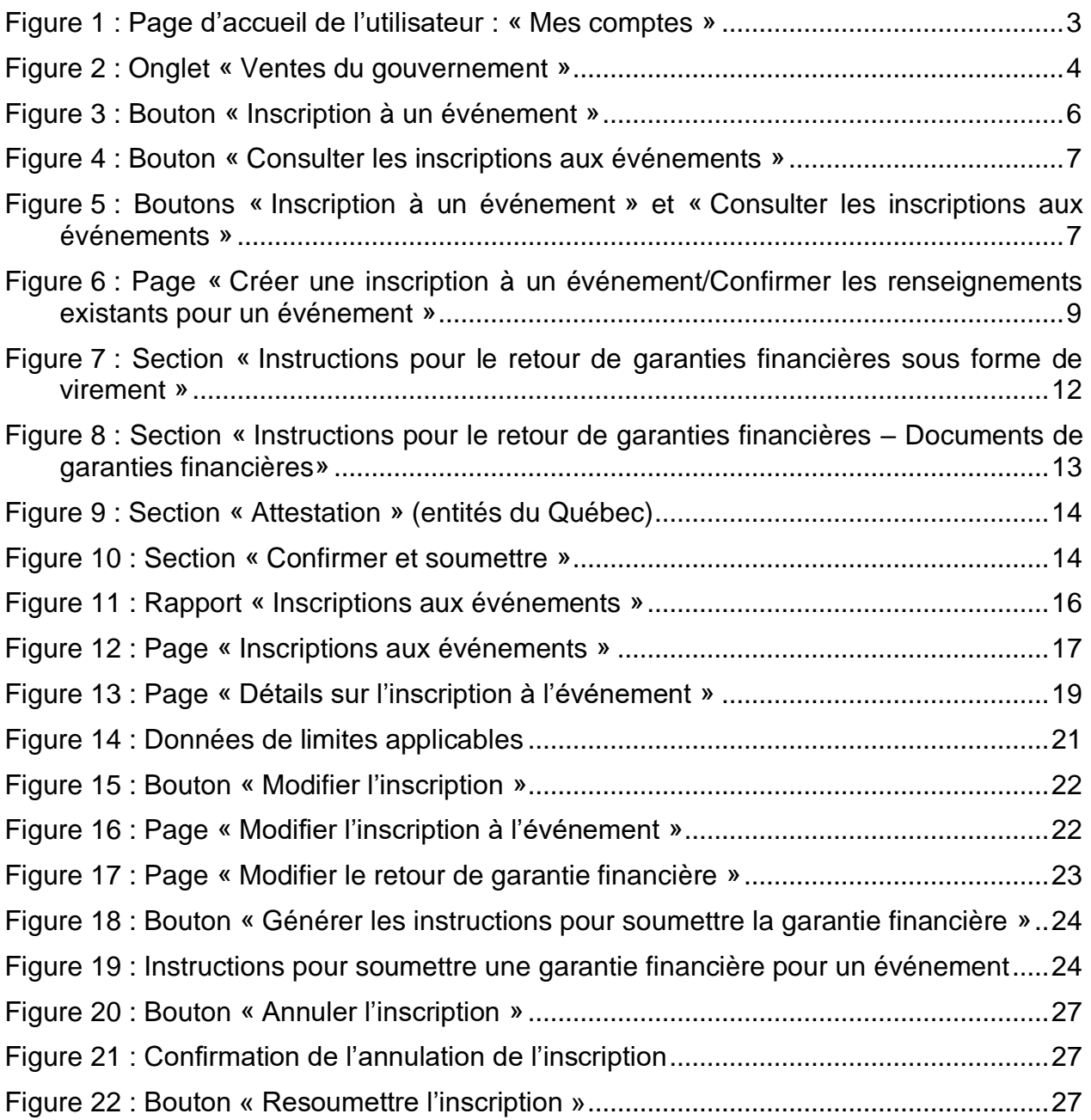

# **SIGLES, ABRÉVIATIONS ET DÉFINITIONS**

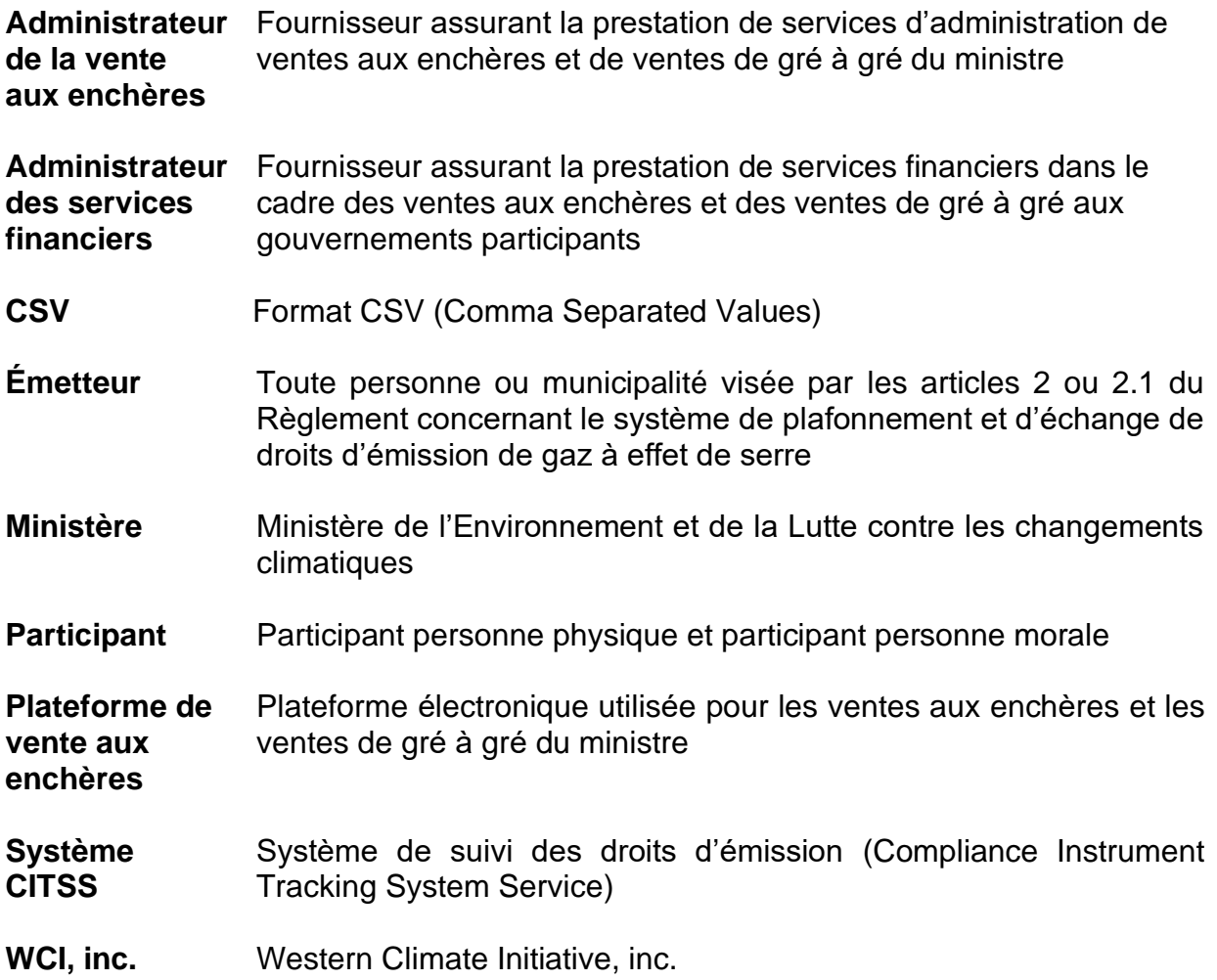

# <span id="page-5-0"></span>**1. Introduction**

Le Guide d'utilisation du système CITSS a été élaboré pour soutenir les utilisateurs du système de suivi des droits d'émission CITSS qui doivent effectuer différentes actions en vertu du système de plafonnement et d'échange de droits d'émission de gaz à effet de serre (SPEDE) du gouvernement du Québec.

Le système CITSS comprend plusieurs fonctionnalités : permettre la création et la mise en circulation des droits d'émission, enregistrer la propriété de droits d'émission et les renseignements relatifs aux comptes, effectuer et enregistrer les transferts de droits d'émission et faciliter la vérification de la conformité. Il permet également aux entités de s'inscrire aux ventes du gouvernement.

Le Guide d'utilisation du système CITSS comporte seot volumes, chacun correspondant à un type d'activités que les utilisateurs pourront avoir à accomplir dans le système :

- Volume 1 Inscription de l'utilisateur
- Volume 2 Gestion du profil d'utilisateur
- Volume 3 Ouverture de comptes
- Volume 4 Gestion de comptes
- Volume 5 Réalisation de transferts de droits d'émission
- Volume 6 Gestion de la conformité

#### **Volume 7 Inscription aux ventes du gouvernement**

Des volumes supplémentaires et des mises à jour seront publiés au besoin.

# <span id="page-5-1"></span>**1.1. Accès au système CITSS**

On peut accéder au système CITSS au www.wci-citss.org.

La page d'accueil du système CITSS constitue le point d'entrée à partir duquel n'importe quelle action peut être exécutée dans le système. Pour avoir accès au profil d'utilisateur, à la fonctionnalité d'ouverture de comptes et aux comptes pour lesquels l'utilisateur est représentant, ce dernier, s'il possède déjà un identifiant d'utilisateur valide, doit cliquer sur « Ouvrir une session » dans le menu de gauche et saisir ses données d'accès personnelles (identifiant d'utilisateur et mot de passe). Pour obtenir un identifiant d'utilisateur, se référer au volume 1 du Guide d'utilisation du système CITSS.

### **Lignes directrices générales**

- Le système CITSS est compatible avec les principaux navigateurs Internet, mais certaines fonctions présentent de légères différences d'un navigateur à l'autre. La liste des navigateurs compatibles est présentée à la page d'accueil du système CITSS.
- Par mesure de sécurité, il est recommandé d'effacer l'historique du navigateur si plusieurs personnes utilisent l'ordinateur sur lequel un profil dans le système CITSS a été créé ou sur lequel un utilisateur navigue dans le système CITSS. Il est également recommandé de vider la mémoire cache à la suite de chaque utilisation du système CITSS.
- Le système CITSS est accessible 24 heures sur 24, 7 jours sur 7 (sauf durant l'entretien périodique).

# <span id="page-7-0"></span>**2. L'onglet « Ventes aux enchères »**

L'inscription aux ventes aux enchères et aux ventes de gré à gré du ministre dans le système CITSS se fait principalement dans l'onglet « Ventes du gouvernement » de la page « Détails du compte ». Pour accéder à la page « Détails du compte » d'une entité, cliquer sur son nom dans le champ « Dénomination » de l'encadré « Mes comptes » de la page d'accueil de l'utilisateur [\(Figure](#page-7-1) 1). Cliquer ensuite sur l'onglet « Ventes du gouvernement » pour afficher son contenu [\(Figure](#page-8-0) 2).

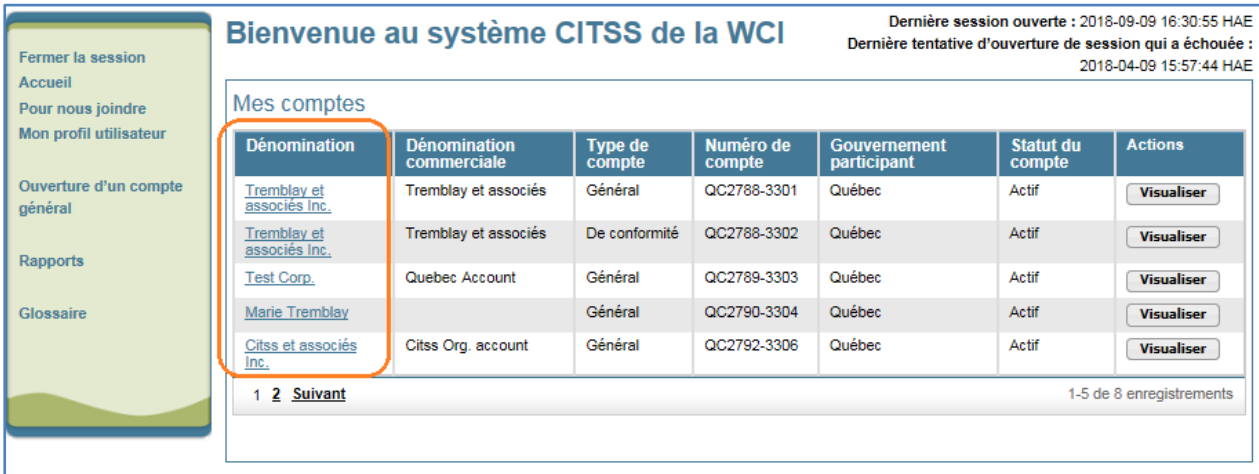

<span id="page-7-1"></span>Figure 1 : Page d'accueil de l'utilisateur : « Mes comptes »

L'onglet « Ventes du gouvernement » contient trois sections : « Consentement au partage des renseignements nécessaires aux ventes du gouvernement », « Inscription à un événement » et « Pourcentage de la limite d'achat de millésimes courants et futur (%) ».

# <span id="page-8-0"></span>Figure 2 : Onglet « Ventes du gouvernement »

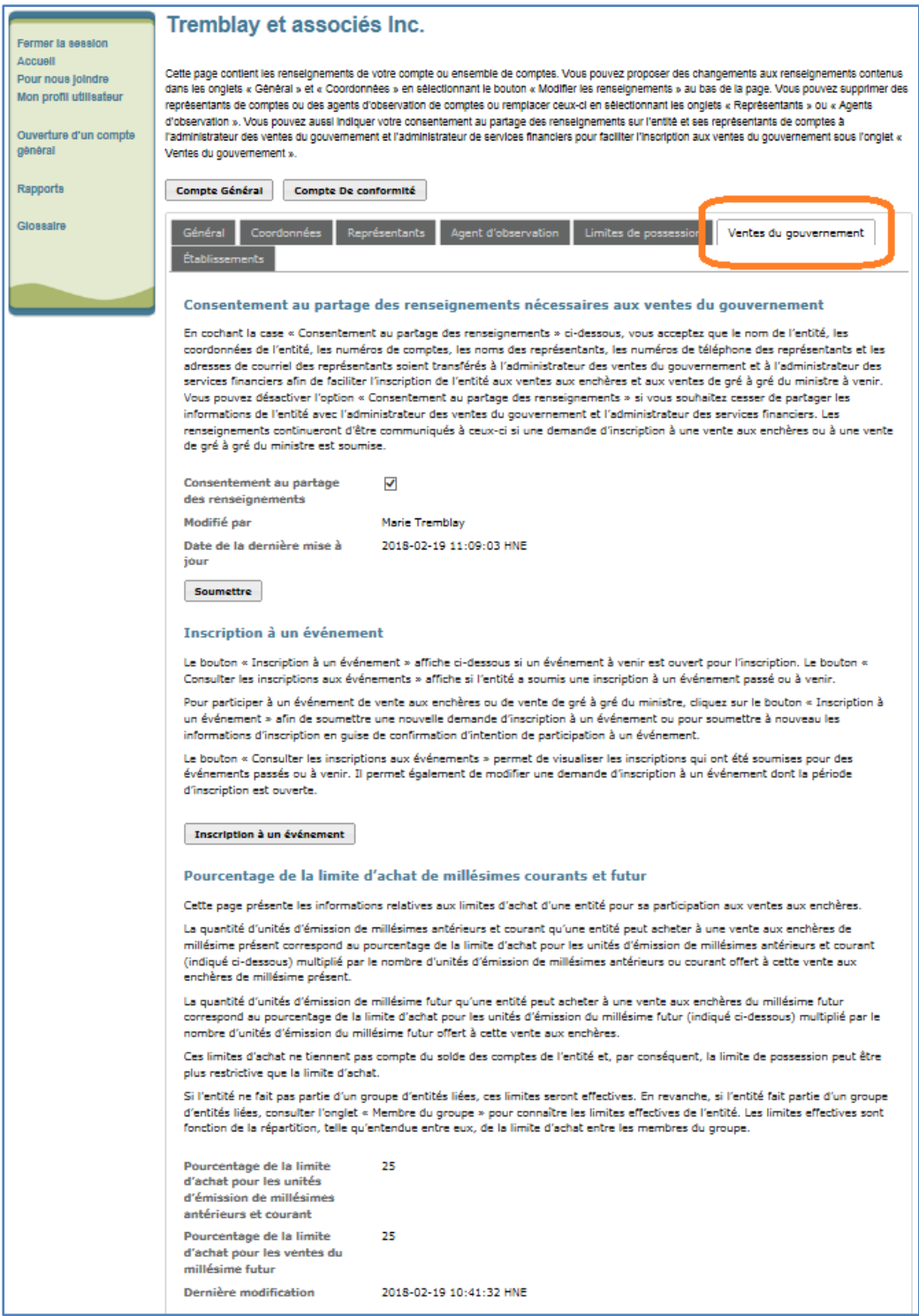

# <span id="page-9-0"></span>**2.1 Inscription à un événement**

Cette section permet d'accéder à la page d'inscription aux ventes du gouvernement et à la page de consultation des demandes d'inscription actives. L'inscription à un événement et la consultation des demandes d'inscription sont traitées en détail à la section [3.](#page-10-0)

# <span id="page-9-1"></span>**2.2 Pourcentage de la limite d'achat de millésimes courants et futur**

Cette section comprend des renseignements sur la part de la limite d'achat d'unités d'émission aux ventes aux enchères. La limite d'achat affichée pour les unités d'émission de millésimes antérieurs et courant s'applique aux ventes d'unités d'émission de millésimes de l'année en cours et d'années antérieures. La limite affichée pour le millésime futur s'applique aux ventes d'unités d'émission du millésime futur.

Conformément au Règlement concernant le système de plafonnement et d'échange de droits d'émission de gaz à effet de serre, à chaque vente aux enchères, la quantité totale d'unités d'émission qui peuvent être achetées par un même enchérisseur est limitée, tant pour les unités d'émission de millésimes de l'année courante ou d'années antérieures que pour celles de millésimes d'années postérieures à l'année courante. Cette limite est de 25 % des unités mises aux enchères dans le cas d'un émetteur et de 4 % des unités mises aux enchères dans le cas d'un participant.

Une entité faisant partie d'un groupe d'entités liées pourrait ne pas pouvoir bénéficier pleinement de la limite d'achat affichée dans le présent onglet, puisque la limite d'achat d'un groupe d'entités liées est répartie entre tous ses membres. La limite applicable à chaque membre du groupe d'entités liées est indiquée dans l'onglet « Membre du groupe » de la page « Détails du compte ».

# <span id="page-10-0"></span>**3. Inscription à un événement**

Pour chaque vente aux enchères ou vente de gré à gré du ministre à laquelle une entité veut participer, un de ses représentants (son représentant de comptes principal ou un représentant de comptes) doit soumettre une demande d'inscription dans le système CITSS. La période d'inscription débute soixante (60) jours avant chaque vente, soit au moment de la publication de l'avis, et elle prend fin trente (30) jours avant l'événement.

Sont admissibles aux ventes aux enchères les émetteurs, les participants personnes morales et les participants personnes physiques. Seuls les émetteurs sont admissibles aux ventes de gré à gré du ministre.

Les renseignements fournis par une entité dans sa demande d'inscription sont conservés dans le système CITSS pour faciliter la confirmation de son intention de participer à de futurs événements. Le dépôt d'une demande d'inscription et la confirmation de l'intention de participer sont des processus similaires, à la différence près que l'entité n'a pas à saisir de nouveau les renseignements fournis dans sa demande d'inscription lorsqu'elle confirme son intention de participer à un événement.

Le représentant d'une entité peut soumettre une demande d'inscription et consulter les demandes soumises en cliquant sur le bouton de la section « Inscription à un événement » dans l'onglet « Ventes du gouvernement ». Le bouton « Inscription à un événement » s'affiche uniquement si la période d'inscription est ouverte pour un événement à venir [\(Figure](#page-10-1) 3). Il mène à la page « Créer une inscription à un événement/Confirmer les renseignements existants pour un événement », présentée en détail aux sections [3.1](#page-12-0) et [0](#page-18-3) du présent guide.

<span id="page-10-1"></span>Figure 3 : Bouton « Inscription à un événement »

**Inscription à un événement** 

Le bouton « Inscription à un événement » affiche ci-dessous si un événement à venir est ouvert pour l'inscription. Le bouton « Consulter les inscriptions aux événements » affiche si l'entité a soumis une inscription à un événement passé ou à venir.

Pour participer à un événement de vente aux enchères ou de vente de gré à gré du gouvernement, cliquez sur le bouton « Inscription à un événement » afin de soumettre une nouvelle demande d'inscription à un événement ou pour soumettre à nouveau les informations d'inscription en quise de confirmation d'intention de participation à un événement.

Le bouton « Consulter les inscriptions aux événements » permet de visualiser les inscriptions qui ont été soumises pour des événements passés ou à venir. Il permet également de modifier une demande d'inscription à un événement dont la période d'inscription est ouverte.

Inscription à un événement

Le bouton « Consulter les inscriptions aux événements » [\(Figure](#page-11-0) 4) s'affiche uniquement après la soumission d'une demande d'inscription à un événement passé ou à venir et mène à la page « Inscriptions aux événements », présentée en détail dans la section [3.3](#page-19-1) du présent guide.

#### <span id="page-11-0"></span>Figure 4 : Bouton « Consulter les inscriptions aux événements »

Consulter les inscriptions aux événements

#### **Inscription à un événement**

Le bouton « Inscription à un événement » affiche ci-dessous si un événement à venir est ouvert pour l'inscription. Le bouton « Consulter les inscriptions aux événements » affiche si l'entité a soumis une inscription à un événement passé ou à venir.

Pour participer à un événement de vente aux enchères ou de vente de gré à gré du gouvernement, cliquez sur le bouton « Inscription à un événement » afin de soumettre une nouvelle demande d'inscription à un événement ou pour soumettre à nouveau les informations d'inscription en guise de confirmation d'intention de participation à un événement.

Le bouton « Consulter les inscriptions aux événements » permet de visualiser les inscriptions qui ont été soumises pour des événements passés ou à venir. Il permet également de modifier une demande d'inscription à un événement dont la période d'inscription est ouverte.

Si les inscriptions sont ouvertes pour un événement à venir et que l'entité a déjà soumis une demande d'inscription pour un événement passé ou à venir, les deux boutons s'affichent simultanément [\(Figure](#page-11-1) 5).

<span id="page-11-1"></span>Figure 5 : Boutons « Inscription à un événement » et « Consulter les inscriptions aux événements »

#### **Inscription à un événement**

Le bouton « Inscription à un événement » affiche ci-dessous si un événement à venir est ouvert pour l'inscription. Le bouton « Consulter les inscriptions aux événements » affiche si l'entité a soumis une inscription à un événement passé ou à venir.

Pour participer à un événement de vente aux enchères ou de vente de gré à gré du gouvernement, cliquez sur le bouton « Inscription à un événement » afin de soumettre une nouvelle demande d'inscription à un événement ou pour soumettre à nouveau les informations d'inscription en quise de confirmation d'intention de participation à un événement.

Le bouton « Consulter les inscriptions aux événements » permet de visualiser les inscriptions qui ont été soumises pour des événements passés ou à venir. Il permet également de modifier une demande d'inscription à un événement dont la période d'inscription est ouverte.

Inscription à un événement

Consulter les inscriptions aux événements

# <span id="page-12-0"></span>**3.1 Soumettre une première demande d'inscription dans le système CITSS**

Dans l'onglet « Ventes du gouvernement », le bouton « Inscription à un événement » mène à la page « Créer une inscription à un événement/Confirmer les renseignements existants pour un événement » [\(Figure](#page-13-0) 6), qui permet de soumettre une première demande d'inscription.

Cette page contient six sections : « Renseignements d'inscription à l'événement », « Types de garantie financière », « Instructions pour le retour de garanties financières sous forme de virement », « Instructions pour le retour de garanties financières – Documents de garanties financières», « Attestation » et « Confirmer et soumettre ».

Signalons que les deux sections portant sur le retour de garanties financières ne sont pas présentées dans la [Figure](#page-13-0) 6. Si la fonction JavaScript du navigateur Web utilisé est activée, ces sections apparaissent ou non selon les choix faits à la section « Types de garantie financière ». Si la fonction JavaScript n'est pas activée, toutes les sections s'affichent par défaut.

Les champs obligatoires sont marqués d'un astérisque (\*), et un point d'interrogation (?) indique une rubrique d'aide. Cette dernière contient des explications sur les différents champs. Pour les consulter, placer le curseur de la souris sur le point d'interrogation. Une série de liens située au-dessus de la section « Renseignements d'inscription à l'événement » facilite la navigation entre les sections, dont chacune contient un lien ramenant en haut de la page.

<span id="page-13-0"></span>Figure 6 : Page « Créer une inscription à un événement/Confirmer les renseignements existants pour un événement »

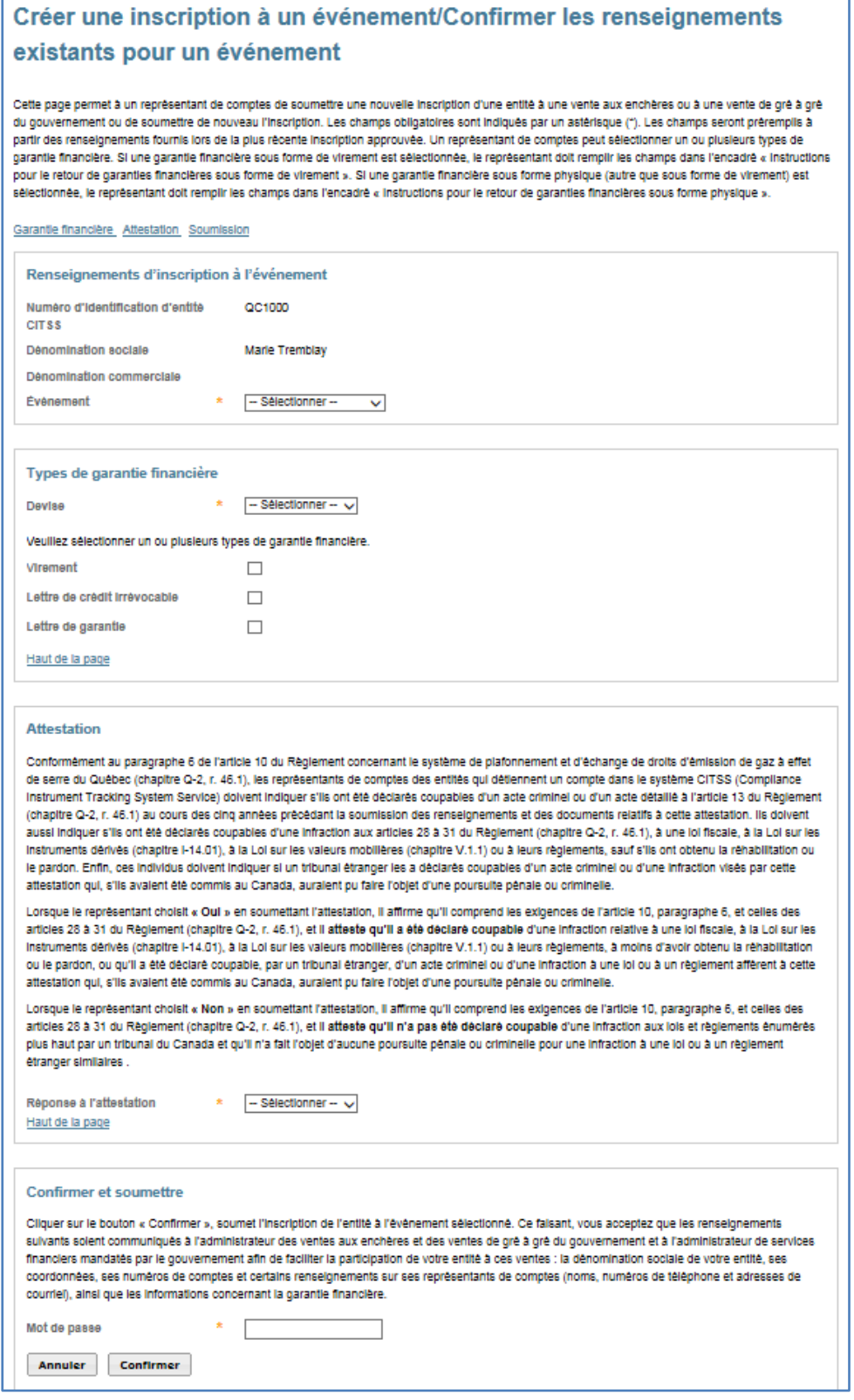

# <span id="page-14-0"></span>**3.1.1 Renseignements d'inscription à l'événement**

La section « Renseignements d'inscription à l'événement » contient le numéro d'identification d'entité CITSS, la dénomination sociale et la dénomination commerciale de l'entité, en plus d'un menu déroulant « Événement » permettant de sélectionner l'événement visé par la demande d'inscription. Le menu déroulant « Événement » ne contient que les événements auxquels l'entité est admissible et dont la période d'inscription est ouverte.

# <span id="page-14-1"></span>**3.1.2 Sélection des types de garantie financière et de la devise**

La section « Types de garantie financière » permet de sélectionner la devise et les types de garantie financière que l'entité entend fournir. Les entités inscrites au système du Québec peuvent sélectionner « CAD » (dollar canadien) ou « USD » (dollar américain) dans le cas d'une vente aux enchères conjointe ou uniquement « CAD » dans le cas d'une vente de gré à gré du ministre.

Il est possible de sélectionner un ou plusieurs types de garantie financière. Si le type de garantie financière « Virement » est choisi, le représentant de comptes doit fournir les renseignements nécessaires au retour du montant non utilisé pour le paiement des unités adjugées dans la section « Instructions pour le retour de garanties financières sous forme de virement ». Si le type de garantie financière « Lettre de crédit irrévocable » ou « Lettre de garantie » est choisi, le représentant de comptes doit fournir les renseignements requis dans la section « Instructions pour le retour de garanties financières – Documents de garanties financières ».

# <span id="page-14-2"></span>**3.1.3 Instructions pour le retour de garanties financières sous forme de virement**

La section « Instructions pour le retour de garanties financières sous forme de virement » est illustrée à la [Figure](#page-16-0) 7.

Les champs suivants sont obligatoires : « Nom de l'institution financière du bénéficiaire »; « Numéro de routage de l'institution financière du bénéficiaire » ou « Code SWIFT/Code BIC de l'institution financière du bénéficiaire »; « Nom du compte du bénéficiaire »; « Numéro du compte du bénéficiaire »; « Entrer de nouveau le numéro de compte du bénéficiaire » et « Quatre derniers caractères du numéro de compte du bénéficiaire ». Une fois la demande d'inscription soumise, seuls les quatre derniers caractères du numéro de compte du bénéficiaire s'affichent. Si le retour de fonds à l'entité nécessite le recours à une institution financière intermédiaire, les champs « Nom de l'institution financière intermédiaire » ainsi que « Numéro de routage de l'institution financière intermédiaire » ou « Code SWIFT/Code BIC de l'institution financière intermédiaire » doivent être remplis.

Un code SWIFT ou BIC doit être fourni pour tout transfert de fonds international. Un tel code n'est pas requis si l'institution financière du bénéficiaire et l'administrateur des services financiers exercent leurs activités dans le même pays.

Le champ « Nom du compte du bénéficiaire » sert principalement à faciliter le transfert par l'institution financière du bénéficiaire. On peut y inscrire, par exemple, la dénomination sociale de l'entité.

Prendre note que si la case « Virement » de la section « Types de garantie financière » est décochée après que les champs ont été remplis, tous les champs de la section « Instructions pour le retour de garanties financières sous forme de virement » seront effacés. Si la case « Virement » est cochée de nouveau, les champs seront vides et devront être remplis de nouveau.

### <span id="page-16-0"></span>Figure 7 : Section « Instructions pour le retour de garanties financières sous forme de virement »

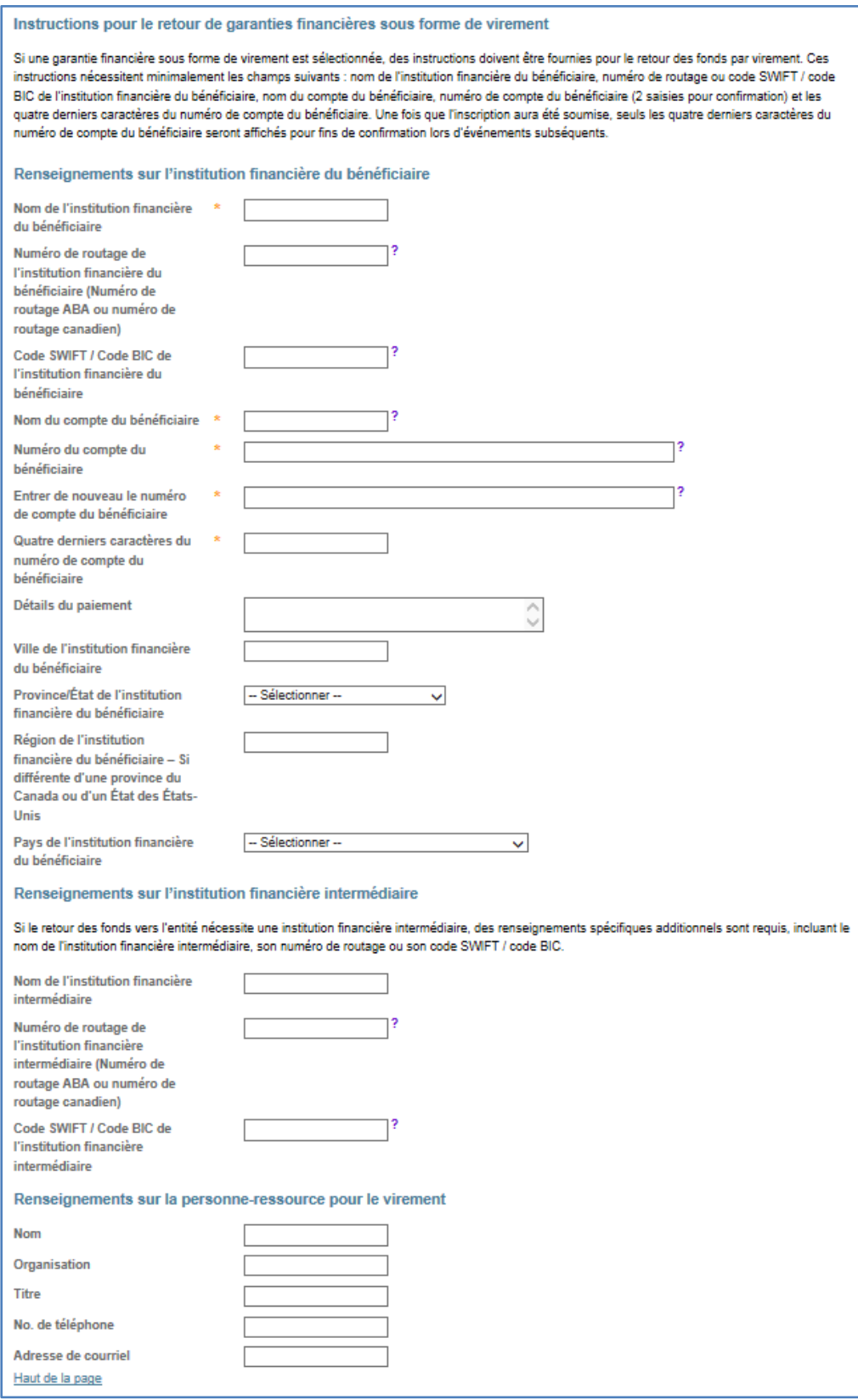

## <span id="page-17-0"></span>**3.1.4 Instructions pour le retour de garanties financières sous forme de document**

Pour assurer le retour des garanties financières sous forme de document, remplir tous les champs, sauf celui de la région de retour si cette dernière se trouve dans une province du Canada ou dans un État des États-Unis [\(Figure](#page-17-2) 8). Prendre note que les cases postales ne sont pas acceptées, car l'accusé de réception doit être signé à des fins de sécurité.

Si la case « Lettre de crédit irrévocable » ou la case « Lettre de garantie » de la section « Types de garantie financière » est décochée après que les champs ont été remplis, tous les champs remplis dans la section « Instructions pour le retour de garanties financières – Documents de garanties financières » seront effacés. Si l'une de ces cases est cochée de nouveau, les champs seront vides et devront être remplis de nouveau.

<span id="page-17-2"></span>Figure 8 : Section « Instructions pour le retour de garanties financières – Documents de garanties financières»

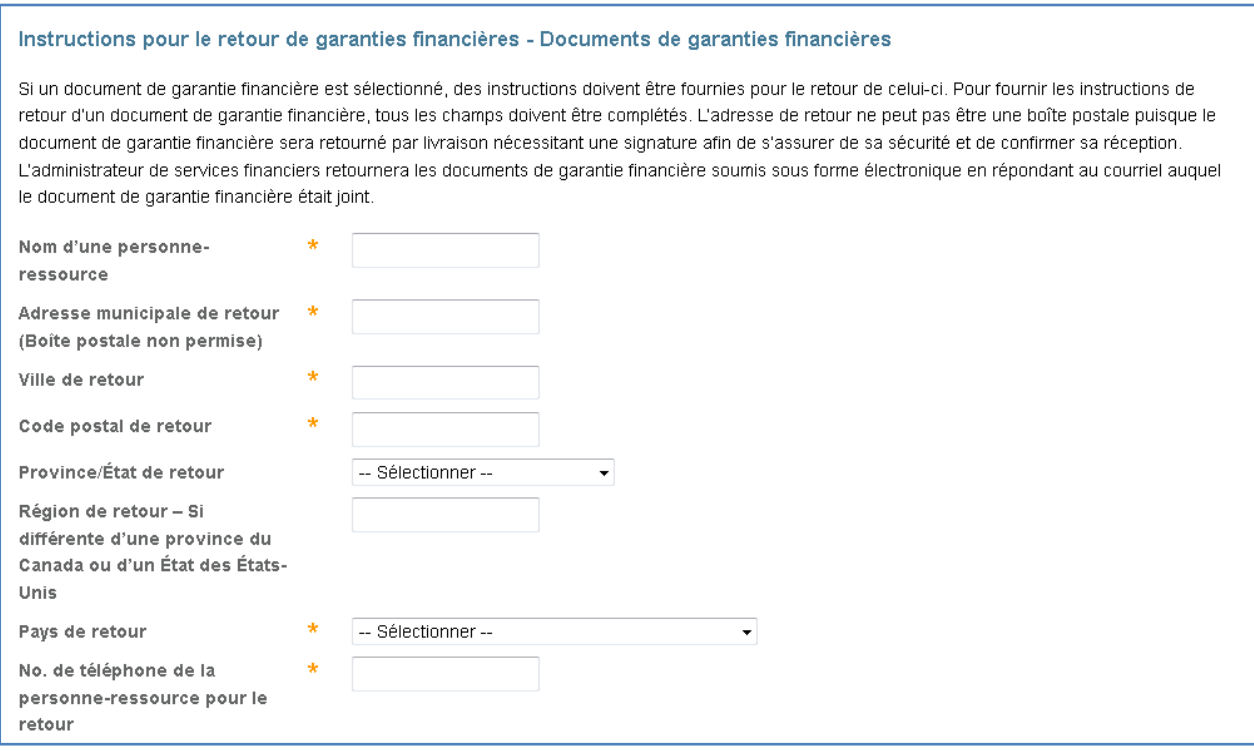

# <span id="page-17-1"></span>**3.1.5 Attestation**

Dans la section « Attestation », soumettre l'attestation requise en sélectionnant « Oui » ou « Non » dans le menu déroulant [\(Figure](#page-18-1) 9).

En cliquant sur **« Oui »**, le représentant de comptes confirme comprendre les exigences réglementaires et avoir été **déclaré coupable** d'une infraction relative aux lois listées dans le texte. En cliquant sur **« Non »**, il confirme comprendre les exigences réglementaires et **ne pas avoir été déclaré coupable** d'une infraction relative aux lois citées dans le texte.

### <span id="page-18-1"></span>Figure 9 : Section « Attestation » (entités du Québec)

#### **Attestation**

Conformément au paragraphe 6 de l'article 10 du Règlement concernant le système de plafonnement et d'échange de droits d'émission de gaz à effet de serre du Québec (chapitre Q-2, r. 46.1), les représentants de comptes des entités qui détiennent un compte dans le système CITSS (Compliance Instrument Tracking System Service) doivent indiquer s'ils ont été déclarés coupables d'un acte criminel ou d'un acte détaillé à l'article 13 du Règlement (chapitre Q-2, r. 46.1) au cours des cinq années précédant la soumission des renseignements et des documents relatifs à cette attestation. Ils doivent aussi indiquer s'ils ont été déclarés coupables d'une infraction aux articles 28 à 31 du Règlement (chapitre Q-2, r. 46.1), à une loi fiscale, à la Loi sur les instruments dérivés (chapitre I-14.01), à la Loi sur les valeurs mobilières (chapitre V.1.1) ou à leurs règlements, sauf s'ils ont obtenu la réhabilitation ou le pardon. Enfin, ces individus doivent indiquer si un tribunal étranger les a déclarés coupables d'un acte criminel ou d'une infraction visés par cette attestation qui, s'ils avaient été commis au Canada, auraient pu faire l'objet d'une poursuite pénale ou criminelle.

Lorsque le représentant choisit « Qui » en soumettant l'attestation il affirme qu'il comprend les exigences de l'article 10, paragraphe 6, et celles des articles 28 à 31 du Règlement (chapitre Q-2, r. 46.1), et il atteste qu'il a été déclaré coupable d'une infraction relative à une loi fiscale, à la Loi sur les instruments dérivés (chapitre I-14.01), à la Loi sur les valeurs mobilières (chapitre V.1.1) ou à leurs règlements, à moins d'avoir obtenu la réhabilitation ou le pardon, ou qu'il a été déclaré coupable, par un tribunal étranger, d'un acte criminel ou d'une infraction à une loi ou à un règlement afférent à cette attestation qui, s'ils avaient été commis au Canada, auraient pu faire l'objet d'une poursuite pénale ou criminelle.

Lorsque le représentant choisit « Non » en soumettant l'attestation, il affirme qu'il comprend les exigences de l'article 10, paragraphe 6, et celles des articles 28 à 31 du Règlement (chapitre Q-2 x 46 1) et il atteste qu'il n'a pas été déclaré coupable d'une infraction aux lois et règlements énumérés plus haut par un tribunal du Canada et qu'il n'a fait l'objet d'aucune poursuite pénale ou criminelle pour une infraction à une loi ou à un règlement étranger similaires.

Réponse à l'attestation Haut de la page

 $-$  Sélectionner  $\vee$ 

### <span id="page-18-0"></span>**3.1.6 Confirmation et soumission**

Pour soumettre une demande d'inscription, le représentant de comptes doit saisir son mot de passe du système CITSS dans la section « Confirmer et soumettre », puis cliquer sur le bouton « Confirmer » [\(Figure](#page-18-2) 10). Ce faisant, il accepte que les renseignements figurant à la section « Renseignements d'inscription à un événement » ainsi que les informations concernant la garantie financière soient partagés avec l'administrateur de la vente aux enchères et avec l'administrateur des services financiers.

Le représentant de comptes peut cliquer sur le bouton « Annuler » pour annuler la demande d'inscription. Cependant, toute l'information qu'il aura saisie dans la demande sera effacée, et il sera redirigé vers l'onglet « Ventes du gouvernement ».

<span id="page-18-2"></span>Figure 10 : Section « Confirmer et soumettre »

<span id="page-18-3"></span>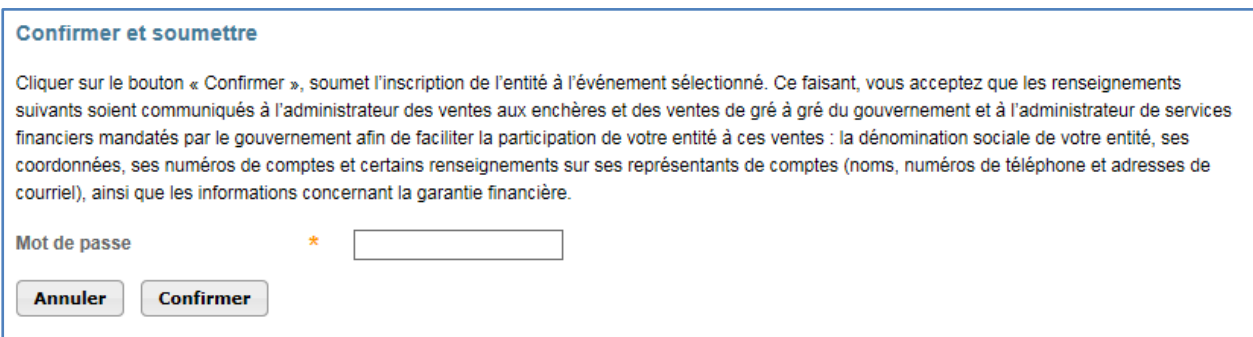

# <span id="page-19-0"></span>**3.2 Soumettre les demandes subséquentes**

Le système CITSS conserve l'information fournie dans la dernière demande d'inscription approuvée (le statut de l'inscription est « enchérisseur qualifié ») pour chaque type d'événement (vente aux enchères et vente de gré à gré du ministre) afin de préremplir les demandes suivantes.

Si les instructions de retour de la garantie financière de l'entité n'ont pas changé depuis la dernière demande d'inscription approuvée de l'entité, le représentant de comptes a uniquement à choisir le type d'événement, à fournir la réponse à la section « Attestation », à entrer son mot de passe et à cliquer sur le bouton « Confirmer » pour soumettre la demande.

Les quatre derniers caractères du numéro de compte sont préremplis d'après ceux que l'administrateur des services financiers a dans ses dossiers (ceux de la dernière demande d'inscription approuvée).

Le système CITSS ne conserve pas en mémoire les numéros de compte des bénéficiaires après leur soumission à l'administrateur des services financiers et la conclusion de la vente. Pour la soumission d'une demande préremplie, le représentant de comptes doit laisser le champ « Numéro de compte du bénéficiaire » vide si ce numéro n'a pas changé depuis la dernière demande; il ne le remplit que si ce numéro doit être modifié. Dans ce cas, il remplit également les champs « Entrer de nouveau le numéro de compte du bénéficiaire » et « Quatre derniers caractères du numéro de compte du bénéficiaire ».

# <span id="page-19-1"></span>**3.3 Consulter et modifier une demande d'inscription**

Les demandes d'inscription en cours et antérieures se trouvent dans la page « Inscriptions aux événements ». Pour y accéder, sélectionner « Rapports » dans le menu principal et, dans la section « Rapports d'événements », cliquer sur le bouton « Continuer » sur la ligne du rapport « Inscriptions aux événements » [\(Figure](#page-20-1) 11). Il est également possible d'accéder à cette page en cliquant sur le bouton « Consulter les inscriptions aux événements » dans l'onglet « Ventes du gouvernement » de la page « Détails du compte » [\(Figure](#page-11-1) 5 et [Figure](#page-13-0) 6).

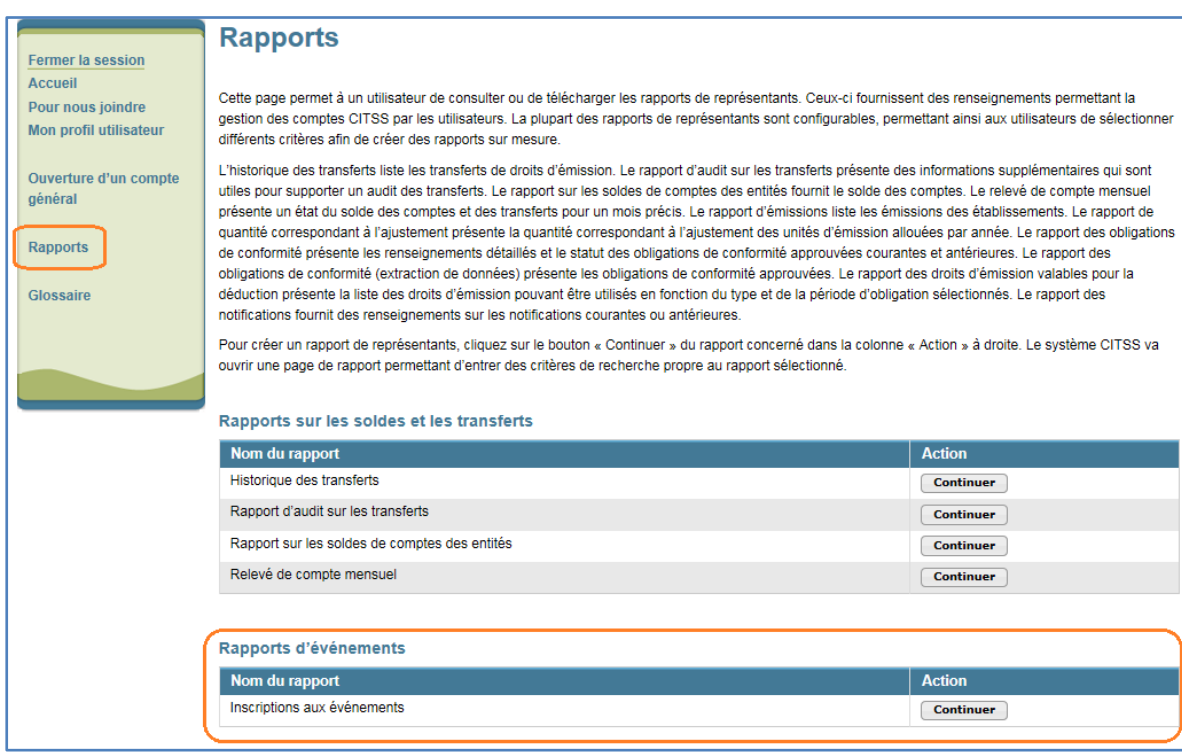

## <span id="page-20-1"></span>Figure 11 : Rapport « Inscriptions aux événements »

# <span id="page-20-0"></span>**3.3.1 Consulter les demandes d'inscriptions**

Cette page permet aux représentants de comptes d'une entité de consulter les inscriptions aux ventes aux enchères et aux ventes de gré à gré du ministre en cours ou antérieures [\(Figure](#page-21-0) 12) en sélectionnant l'onglet approprié au haut de la page. Les événements passent de l'onglet « En cours » à l'onglet « Antérieur » lorsque la date de l'événement est passée.

Les demandes sont présentées sous la forme d'un tableau au bas de la page. Une fonction du tableau permet de faire des recherches par type d'événement, nom d'événement, date d'événement, numéro d'identification d'entité CITSS, dénomination sociale et statut d'inscription. On peut aussi trier les valeurs du tableau par ordre croissant ou décroissant en cliquant sur le titre des colonnes. Pour afficher les autres pages, il suffit de cliquer sur les numéros en bas, à gauche de l'écran.

Le bouton « Effacer » permet de supprimer le contenu de tous les champs de recherche et d'afficher toutes les demandes dans le tableau.

Les hyperliens « CSV » ou « Excel » permettent d'exporter le tableau intégralement dans le format voulu.

Pour accéder à la page « Détails sur l'inscription à l'événement », cliquer sur l'hyperlien dans la colonne « Statut de l'inscription » correspondant à la vente à consulter.

#### <span id="page-21-0"></span>Figure 12 : Page « Inscriptions aux événements »

### Inscriptions aux événements

Cette page permet à un représentant de comptes de consulter les inscriptions aux événements de ventes aux enchères et de gré à gré du ministre en cours ou antérieurs en sélectionnant l'onglet approprié au haut de la page. Les inscriptions aux événements sont présentées sous forme de tableau au bas de la page. Le statut d'inscription d'une entité sera l'un des suivants : participant, participant qualifié, enchérisseur qualifié, annulé ou refusé. Le statut est modifié de « Participant » à « Participant qualifié » lorsqu'une garantie financière est acceptée par l'administrateur des services financiers. Le statut est modifié de « Participant qualifié » à « Enchérisseur qualifié » lorsque l'inscription est approuvée par le gouvernement participant. La sélection du lien « Statut de l'inscription » dans le tableau permet au représentant de consulter la page de détails de l'inscription.

La fonction de recherche permet de rechercher par type d'événement, nom de l'événement, date de l'événement, numéro d'identification d'entité CITSS, dénomination sociale de l'entité et statut de l'inscription. Les résultats de recherche sont présentés sous forme de tableau d'une ou de plusieurs pages dans la partie inférieure de l'écran. Les valeurs du tableau peuvent être triées par ordre croissant ou décroissant en cliquant sur le titre des colonnes. Des pages supplémentaires sont accessibles en sélectionnant les numéros de page à gauche sous le tableau. Ce tableau peut être exporté dans sa totalité en format CSV ou Excel en sélectionnant le lien approprié à droite sous le tableau. La sélection du bouton « Effacer » permet de supprimer le contenu de tous les champs de recherche

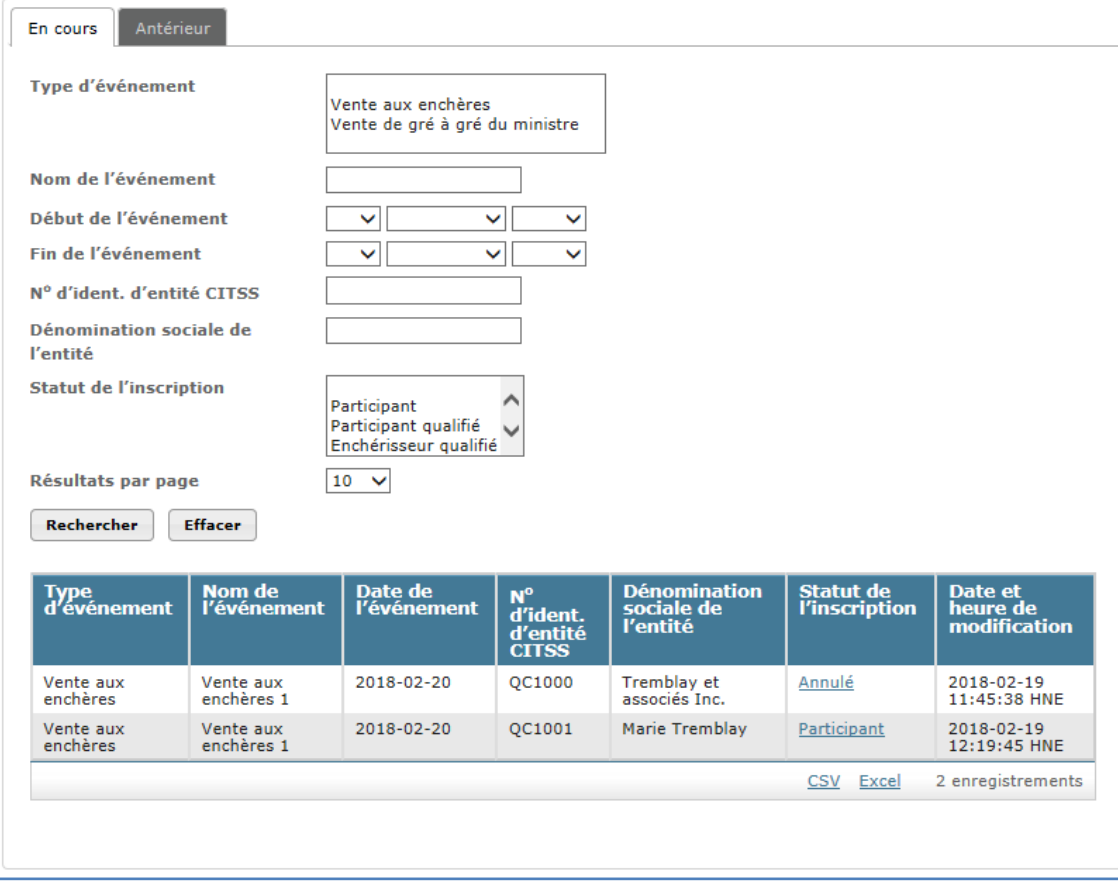

# <span id="page-22-0"></span>**3.3.2 Statut de la demande d'inscription et avis par courriel**

La demande d'inscription est associée à l'un ou l'autre des statuts de l'entité suivants :

- **Participant :** la demande a été soumise par un représentant de comptes;
- **Participant qualifié :** la garantie financière du participant a été acceptée par l'administrateur des services financiers;
- **Enchérisseur qualifié :** la demande a été approuvée par le gouvernement participant;
- **Refusé :** la demande a été refusée par le gouvernement participant;
- **Annulé :** la demande a été annulée par un représentant de comptes.

Lorsqu'un changement est apporté au statut d'une demande, tous les représentants de comptes concernés reçoivent un courriel du système CITSS ayant pour objet « Mise à jour dans le système CITSS de la demande d'inscription à un événement ». De même, lorsque le numéro de compte ou les renseignements sur la garantie financière liés à une demande changent, tous les représentants de comptes du participant reçoivent un courriel du système CITSS ayant pour objet « Mise à jour dans le système CITSS des renseignements des services financiers ».

## <span id="page-22-1"></span>**3.3.3 Consulter les détais d'une demande d'inscription**

Pour accéder à la page « Détails sur l'inscription à l'événement » [\(Figure](#page-23-0) 13), cliquer sur l'hyperlien dans la colonne « Statut de l'inscription » correspondant à l'événement concernée, tel qu'indiqué à la section [3.1.1.](#page-14-0) Cette page présente les renseignements suivants sur la demande d'inscription sélectionnée : renseignements sur l'inscription à l'événement, types de garantie financière, données de limites applicables, instructions pour le retour de garanties financières, réponse à l'attestation et historique des statuts.

#### Détails sur l'inscription à l'événement **Modifier l'inscription** Fermer la session Accueil Cette page permet à un représentant de comptes de consulter les instructions pour soumettre la garantie financière en cliquant sur le bouton « Générer Pour nous joindre les instructions pour soumettre la garantie financière » Mon profil utilisateur Cette page permet aussi à un représentant de comptes de consulter et de modifier les détails d'une inscription soumise pour un événement. Un Ouverture d'un compte représentant peut soumettre des modifications aux renseignements d'une inscription pendant la période d'inscription en cliquant sur le bouton « Modifier général l'inscription ». L'annulation d'une inscription peut s'effectuer avant qu'elle soit approuvée ou refusée en cliquant sur le bouton « Annuler l'inscription » au bas de la page. Soumettre de nouveau une inscription s'effectue en cliquant le bouton « Resoumettre l'inscription » qui apparaît au bas de la page durant la période d'inscription si une inscription a été annulée précédemment. Rapports Après la fermeture de la période d'inscription, un bouton « Modifier le retour de garantie financière » sera disponible au haut de la page. Un représentant Glossaire peut ainsi modifier les instructions pour le retour de la garantie financière entre la période de fermeture de la période d'inscription et la fin de l'événement de vente aux enchères ou de gré à gré du ministre. Générer les instructions pour soumettre la garantie financière Renseignements sur l'inscription à l'événement Événement Test CA QC Auction (Fr) Statut de la période d'inscription Ouvert Numéro d'identification d'entité QC41118 CIT<sub>SS</sub> Entreprise QC41118 Dénomination sociale de l'entité Dénomination commerciale de **Pentité** Numéro du compte général QC41118-61635 Statut du compte général Actif **RCP** actif Prénom31397 Nom31397 **RC** actif(s) Statut d'inscription à l'événement Participant Soumise par Prénom31397 Nom31397 Date et heure de soumission 2019-01-30 13:43:10 HNE Types de garanties financières **Devise** CAD Types de garanties financières à Virement Lettre de crédit irrévocable soumettre Données de limites applicables Valeur de la garantie financière sous forme de virement Valeur de la garantie financière sous forme physique Total des garanties financières Instructions pour le retour des montants transférés par virement Renseignements sur l'institution financière du bénéficiaire

#### <span id="page-23-0"></span>Figure 13 : Page « Détails sur l'inscription à l'événement »

Nom de l'institution financière du **Bank ABCD** bénéficiaire Numéro de routage de l'institution 123456789 financière du bénéficiaire (Numéro de routage ABA ou numéro de routage canadien) Code SWIFT / Code BIC de l'institution financière du bénéficiaire Nom de compte du bénéficiaire **Desrosiers Properties** Quatre derniers caractères du 4321 numéro de compte du bénéficiaire Détails du paiement Ville de l'institution financière du bénéficiaire Province/État de l'institution financière du bénéficiaire Région de l'institution financière du bénéficiaire Pays de l'institution financière du

bénéficiaire

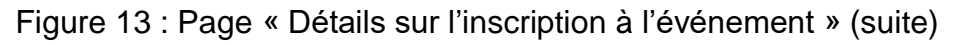

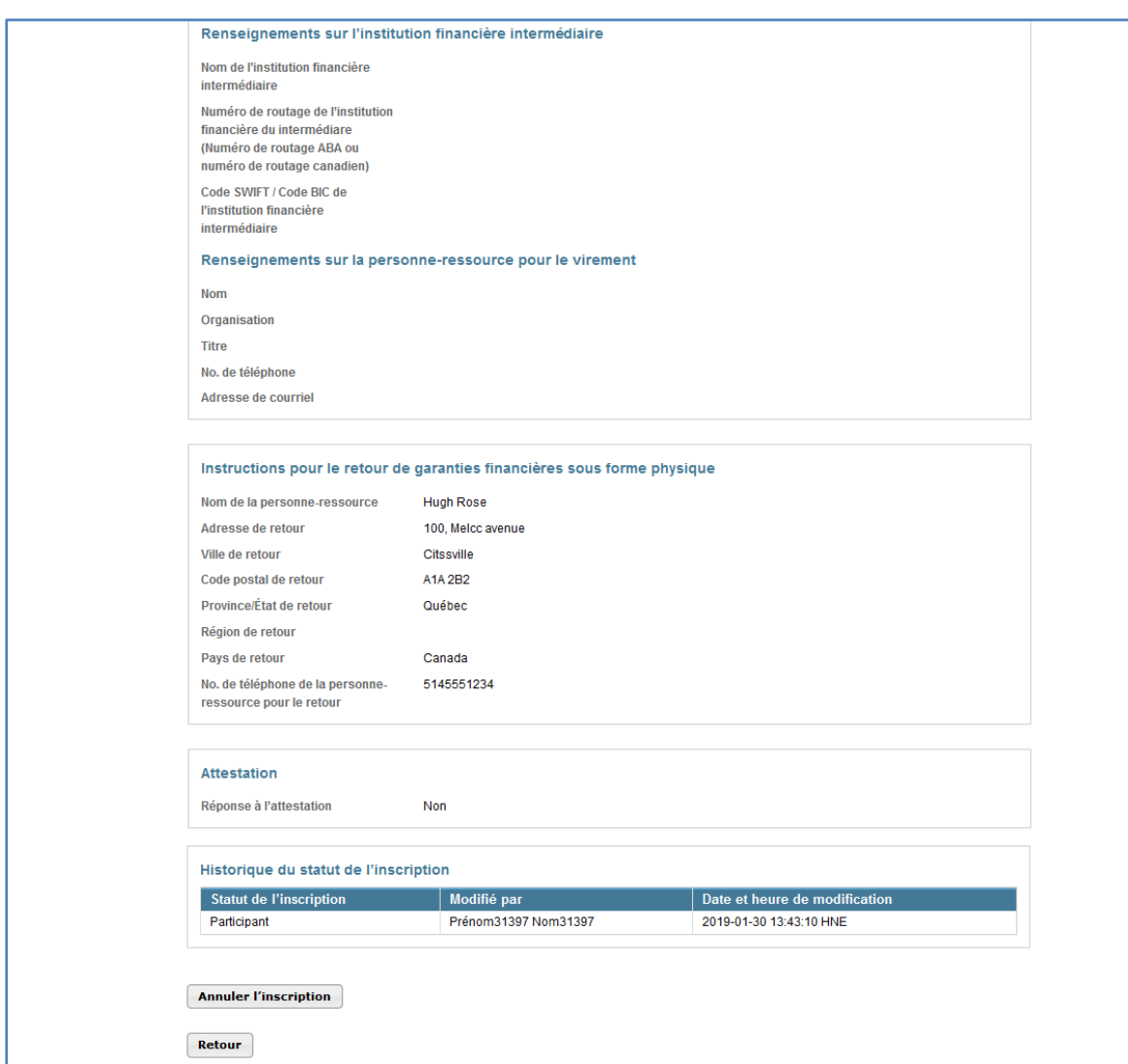

#### **Données de limites applicables**

Les données concernant les limites applicables à une vente sont présentées à la page « Détails sur l'inscription à l'événement ». Ces données sont le total des garanties financières, les limites de possession pour les ventes de millésimes présent et futur ainsi que les limites d'achat de la vente aux enchères de millésimes présent et futur [\(Figure](#page-25-1) 14).

Les valeurs des garanties financières dans cette page sont celles qui ont été acceptées par l'administrateur des services financiers.

La limite de possession est le nombre maximal d'unités d'émission qui peuvent être détenues par une entité. La limite de possession est calculée séparément pour la vente aux enchères d'unités d'émission de millésime présent et pour la vente aux enchères d'unités d'émission de millésime futur. Les valeurs présentées dans cette page tiennent compte des unités d'émission déjà détenues par l'entité et, le cas échéant, de la part de la limite de possession qui lui est attribuée si cette dernière fait partie d'un groupe d'entités liées.

Les limites de possession applicables à un événement tiennent compte des soldes des comptes et des données de l'exemption disponibles dans le système CITSS à 12 h (midi) (HE) / 9 h (HP) la veille de l'événement. Avant cette heure, les données de limites de possession affichées dans cette page reflètent les soldes des comptes dans le système CITSS en temps réel. Après cette heure, elles demeurent fixes.

La limite d'achat indique le nombre maximal d'unités d'émission que peut acquérir une entité lors de la vente. La limite d'achat est calculée séparément pour la vente aux enchères d'unités d'émission de millésime présent et pour la vente aux enchères d'unités d'émission de millésime futur. Les valeurs présentées dans cette page tiennent compte de la quantité d'unités mises en vente et, le cas échéant, de la part de la limite d'achat attribuée à l'entité si cette dernière fait partie d'un groupe d'entités liées.

| Types de garanties financières                             |                                          |
|------------------------------------------------------------|------------------------------------------|
| <b>Devise</b>                                              | CAD                                      |
| Types de garanties financières à<br>soumettre              | Virement<br>Lettre de crédit irrévocable |
| Données de limites applicables                             |                                          |
| Valeur de la garantie financière<br>sous forme de virement | 20 000 000,00 \$                         |
| Valeur de la garantie financière<br>sous forme physique    | 10 000 000,00 \$                         |
| <b>Total des garanties financières</b>                     | 30 000 000,00 \$                         |
| Limite de possession pour la<br>vente de millésime présent | 12353432                                 |
| Limite de possession pour la<br>vente du millésime futur   | 10753750                                 |
| Limite d'achat pour la vente de<br>millésime présent       | 125000                                   |
| Limite d'achat pour la vente du<br>millésime futur         | 200000                                   |

<span id="page-25-1"></span>Figure 14 : Données de limites applicables

# <span id="page-25-0"></span>**3.3.4 Modifier une demande d'inscription**

Le représentant de comptes d'une entité peut modifier la demande d'inscription en tout temps avant la fin de la période d'inscription. Le bouton « Modifier l'inscription » [\(Figure](#page-26-0) 15) en haut de la page « Détails sur l'inscription à l'événement » donne accès durant la période d'inscription à la page « Modifier l'inscription à l'événement » [\(Figure](#page-26-1) 16). Le représentant de comptes y fait les changements nécessaires, saisit son mot de passe et clique sur le bouton « Resoumettre » au bas de la page.

#### <span id="page-26-0"></span>Figure 15 : Bouton « Modifier l'inscription »

# Détails sur l'inscription à l'événement

**Modifier l'inscription** 

Cette page permet à un représentant de comptes de consulter les instructions pour soumettre la garantie financière en cliquant sur le bouton « Générer les instructions pour soumettre la garantie financière ».

Cette page permet aussi à un représentant de comptes de consulter et de modifier les détails d'une inscription soumise pour un événement. Un représentant peut soumettre des modifications aux renseignements d'une inscription pendant la période d'inscription en cliquant sur le bouton « Modifier l'inscription ». L'annulation d'une inscription peut s'effectuer avant qu'elle soit approuvée ou refusée en cliquant sur le bouton « Annuler l'inscription » au bas de la page. Soumettre de nouveau une inscription s'effectue en cliquant le bouton « Resoumettre l'inscription » qui apparaît au bas de la page durant la période d'inscription si une inscription a été annulée précédemment.

Après la fermeture de la période d'inscription, un bouton « Modifier le retour de garantie financière » sera disponible au haut de la page. Un représentant peut ainsi modifier les instructions pour le retour de la garantie financière entre la période de fermeture de la période d'inscription et la fin de l'événement de vente aux enchères ou de gré à gré du ministre.

## <span id="page-26-1"></span>Figure 16 : Page « Modifier l'inscription à l'événement »

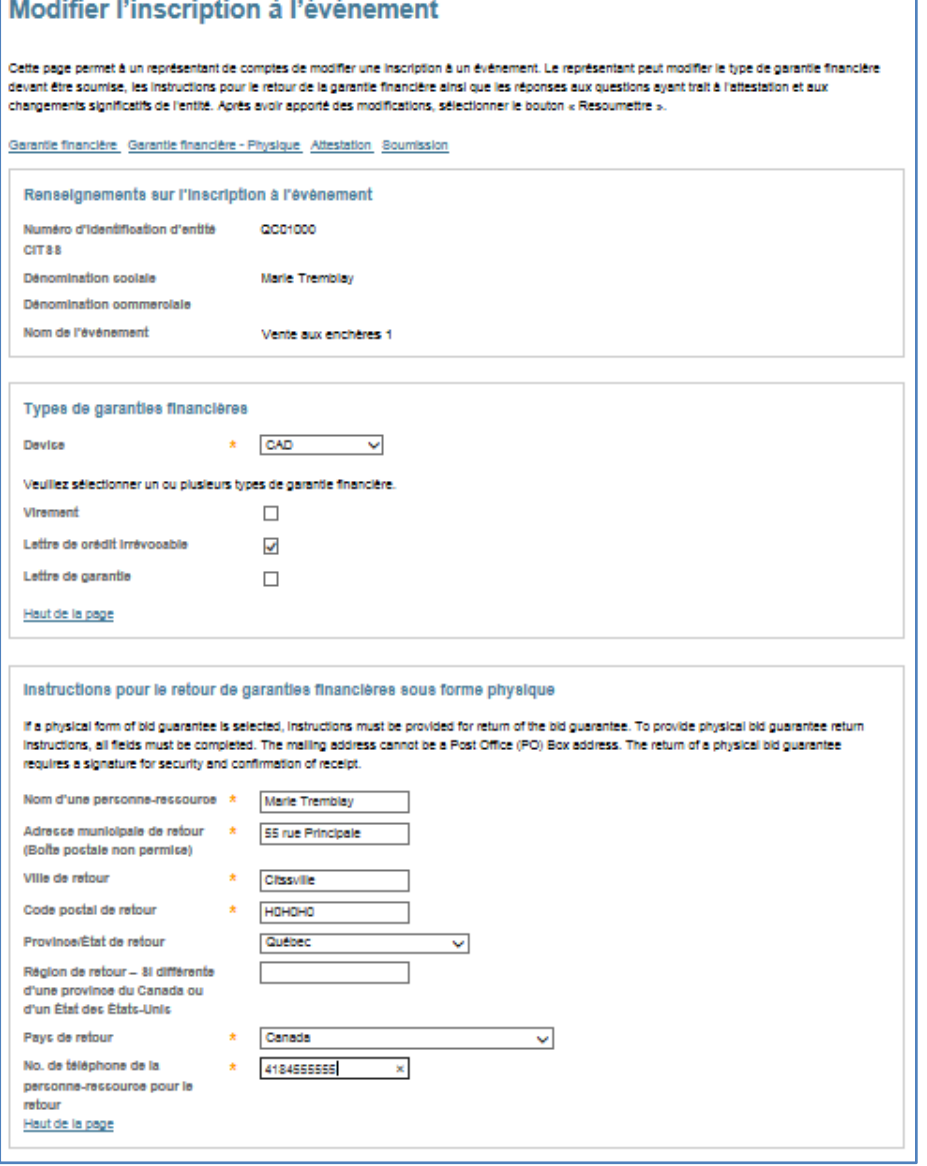

Figure 16 : Page « Modifier l'inscription à l'événement » (suite)

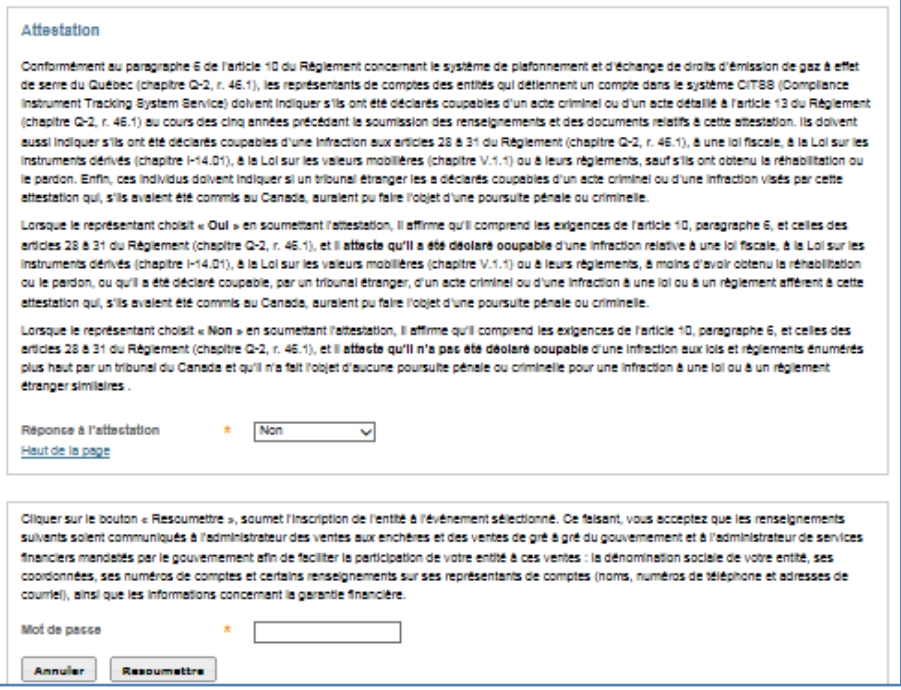

### <span id="page-27-0"></span>**3.3.5 Modifier les instructions de retour de garanties financières**

Il est possible de modifier les instructions de retour de garanties financières pendant ou après la période d'inscription. Pour le faire avant la fin de la période d'inscription, suivre le processus expliqué à la section précédente (section [3.3.4\)](#page-25-0).

Pour modifier les instructions de retour de garanties financières après la période d'inscription, cliquer sur le bouton « Modifier le retour de garantie financière » qui se trouve en haut de la page « Détails sur l'inscription à l'événement » [\(Figure](#page-27-1) 17). La page « Modifier le retour de garantie financière » ressemble à la page « Modifier l'inscription à l'événement », mais elle ne permet que la modification des types de garantie financière et des instructions de retour des garanties. Le représentant de comptes y fait les changements nécessaires, saisit son mot de passe et clique sur le bouton « Resoumettre la demande » au bas de la page.

<span id="page-27-1"></span>Figure 17 : Page « Modifier le retour de garantie financière »

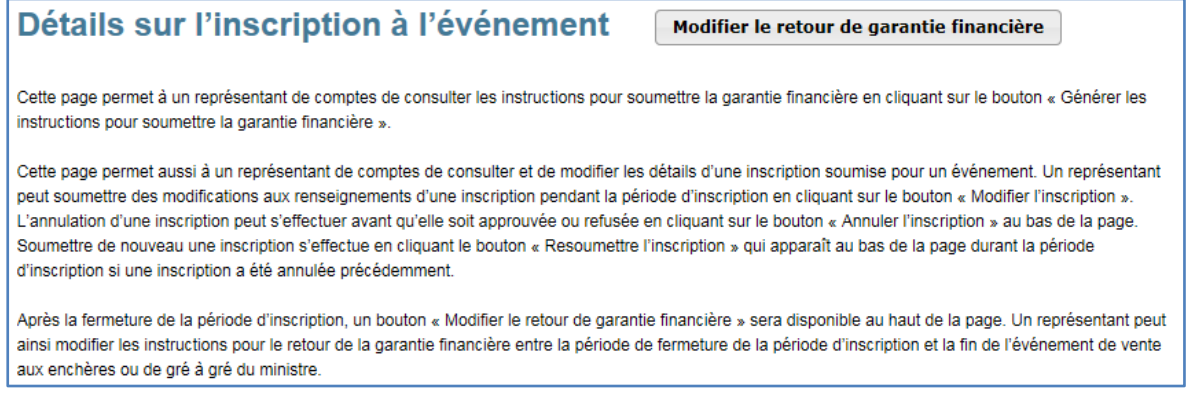

### <span id="page-28-0"></span>**3.3.6 Instructions pour soumettre une garantie financière**

Ces instructions fournissent toute l'information nécessaire pour soumettre une garantie financière, y compris le numéro de compte de services financiers, lequel doit être indiqué lors de la soumission de la garantie financière à l'administrateur des services financiers, ainsi que les instructions de virement bancaire ou d'envoi postal.

Cliquer sur le bouton « Générer les instructions pour soumettre la garantie financière » dans la page « Détails sur l'inscription à l'événement » [\(Figure](#page-28-1) 18) pour accéder à la page « Instructions pour soumettre une garantie financière pour un événement » [\(Figure](#page-28-2) 19).

<span id="page-28-1"></span>Figure 18 : Bouton « Générer les instructions pour soumettre la garantie financière »

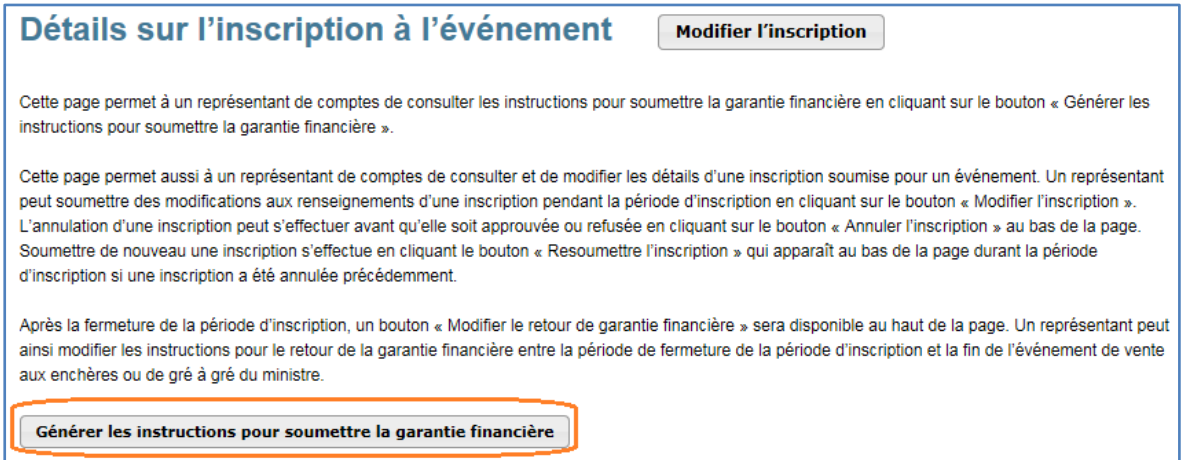

#### <span id="page-28-2"></span>Figure 19 : Instructions pour soumettre une garantie financière pour un événement

# Instructions pour soumettre une garantie financière pour un événement

Les instructions pour soumettre la garantie financière contiennent les renseignements requis pour soumettre une garantie financière et pour soumettre le paiement des unités adjugées après un événement de vente aux enchères ou de gré à gré du ministre. Les instructions incluent des instructions de virement pour transférer électroniquement les fonds et des instructions pour soumettre une garantie sous forme physique. Le numéro de compte auprès de l'administrateur de services financiers sera rempli une fois que l'administrateur des services financiers aura établi ou vérifié le compte auprès des services financiers de l'entité. Le numéro de compte auprès de l'administrateur de services financiers de l'entité sera reporté à la fois dans le champ « Numéro de compte auprès de l'administrateur de services financiers » et « Port » une fois que l'administrateur des services financiers aura établi ou vérifié le compte de l'entité.

#### Garantie financière

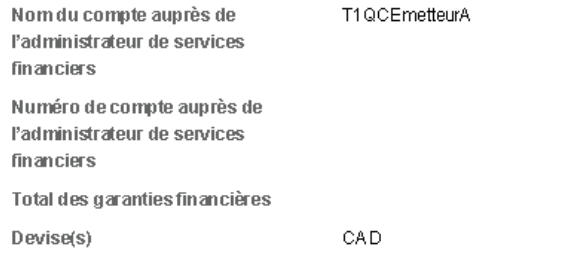

#### Figure 19 : Instructions pour soumettre une garantie financière pour un événement (suite)

#### Instructions pour virement - USD Nom de l'institution financière Deutsche Bank Trust Company Americas Numéro de routage 021001033 - New York NY Code SWIFT / Code BIC (pour les BKTRUS33 institutions financières à l'extérieur des États-Unis) Ville New York Province/État New York Numéro de compte de dépôt à vue 01419647  $(DDA)$ Bénéficiaire Trust And A gency Services Détails du paiement **WCIAuction** Port Instructions pour virement - CAD Nom de l'institution financière Royal Bank of Canada intermédiaire Code SWIFT / Code BIC de ROYCCAT2 l'institution financière intermédiaire Nom de l'institution financière du Deutsche Bank AG Francfort bénéficiaire Adresse du bénéficiaire, rue Adresse du bénéficiaire, ville et province ou État Numéro de transit de la succursale Numéro IBAN de l'institution DE 28500700100959163708 financière du bénéficiaire ou numéro de compte Code SWIFT / Code BIC de **DEUTDEFF** l'institution financière du bénéficiaire Nom du compte du bénéficiaire DBTCA as FSA for Quebec Minister of Sustainable Development Détails du paiement WCIAuction Port Instructions pour l'envoi des documents de garanties financières Bénéficiaire Deutsche Bank National Trust Company Adresse postale Nom Auction and Reserve Sale Financial Services Administrator À l'attention de Deutsche Bank Trust Company Americas Adresse 1 60 Wall Street, 16th Floor Mail Stop: NYC60-1630 Adresse 2 Ville New York Province/État New York Code postal 10005-2836

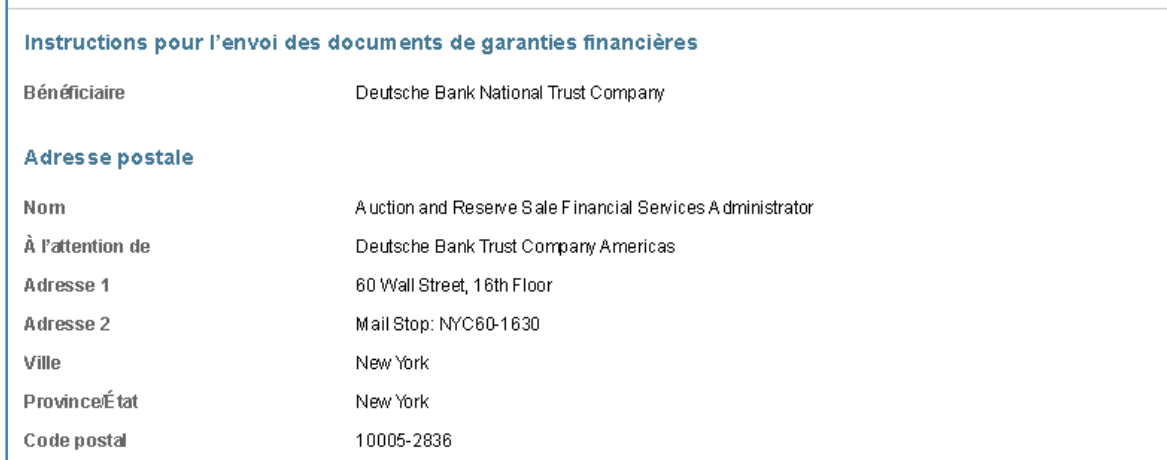

#### Figure 19 : Instructions pour soumettre une garantie financière pour un événement (suite)

#### Instructions

Veuillez inclure la dénomination sociale, telle qu'elle apparaît dans le système CITSS (ouvotre prénom et votre nom si vous êtes un participant personne physique) ainsi que votre numéro de compte bancaire auprès de la Deutsche Bank. Pour toute question concemant la soumission de la garantie financière oulle paiement final, veuillez communiquer avec Deutsche Bank National Trust Company par courriel à db.wcisupport@db.com Pour obtenir plus d'informations sur la façon de nous rejoindre, veuillez consulter l'avis de vente aux enchères.

Instructions pour la livraison électronique (courriel)

Il est aussi possible de soumettre une lettre de crédit (ou une lettre de garantie) par courriel en version électronique (PDF). Si vous optez pour cette façon de faire, assurez-vous d'inclure dans le courriel toutes les personnes devant être informées de l'annulation de la garantie financière par le bénéficiaire, soit le personnel de l'institution financière et les représentants de votre entité. Le bénéficiaire pourra répondre à toutes ces personnes lorsque la garantie financière ne sera plus nécessaire, après la vente aux enchères.

Ainsi, si votre entité ou votre institution financière choisit ce mode de communication, la mention suivante doit être faite dans le courriel (une traduction vous est offerte à la suite dudit paragraphe, mais il est important d'utiliser la version anglaise et non la traduction française) :

"This [Letter of Credit or Letter of Guarantee] signed by the issuing bank is legally valid and enforceable. The issuing bank is transmitting this [Letter of Credit or Letter of Guarantee) to the beneficiary by electronic transmission (PDF via email) to DB.WCISUPPORT@DB.COM. For the avoidance of doubt, any electronic PDF version of this [Letter of Credit or Letter of Guarantee] received by the beneficiary shall be the operative instrument and may be used by the beneficiary as it would be a hardcopy original. The beneficiary is able to submit a draw request on the operative instrument. In addition, when applicable, the beneficiary will reply to all addressees on this email to confirm cancellation of the electronic operative instrument. The Reply email will serve as the return of the bid quarantee."

Traduction : "Cette lettre de crédit signée par la banque émettrice est juridiquement valide et exécutable. La banque émettrice transmet cette lettre de crédit au bénéficiaire de façon électronique (PDF par courriel) à l'adresse DB.WCISUPPORT@DB.COM. Pour éviter toute ambiguïté, toute version électronique (PDF) de cette lettre de crédit reçue par le bénéficiaire sera l'instrument opérationnel et pourra être utilisée par le bénéficiaire comme s'il s'agissait d'un original surpapier. Le bénéficiaire peut soumettre une demande d'utilisation de l'instrument opérationnel. Aussi, le cas échéant, le bénéficiaire répondra à tous les destinataires de ce courriel pour confirmer l'annulation de l'instrument électronique. Ce courriel de réponse servira de retour de la garantie financière."

Il est à noter que les champs « Numéro de compte auprès de l'administrateur des services financiers » et « Port » demeurent vides tant que l'administrateur des services financiers n'a pas créé ou vérifié le compte de services financiers de l'entité. Lorsqu'un changement est apporté au numéro de ce compte, tous les représentants de comptes concernés reçoivent un courriel du système CITSS ayant pour objet « Mise à jour dans le système CITSS des renseignements des services financiers ».

# <span id="page-31-0"></span>**3.4 Annuler une demande d'inscription**

Il est possible d'annuler une demande d'inscription avant son approbation ou son refus. Il suffit de cliquer sur le bouton « Annuler l'inscription » au bas de la page « Détails sur l'inscription à l'événement » [\(Figure](#page-31-2) 20). Un message de confirmation s'affiche [\(Figure](#page-31-3) 21). Cliquer sur « Oui » pour annuler la demande d'inscription ou sur « Non » pour retourner à la page « Détails sur l'inscription à l'événement » sans annuler la demande d'inscription.

<span id="page-31-2"></span>Figure 20 : Bouton « Annuler l'inscription »

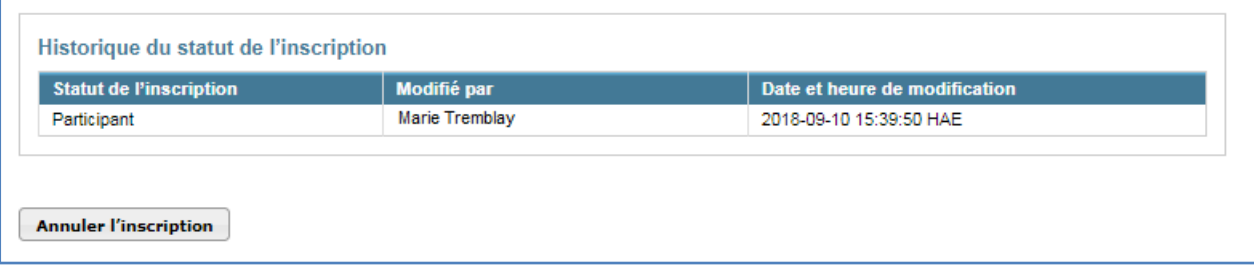

<span id="page-31-3"></span>Figure 21 : Confirmation de l'annulation de l'inscription

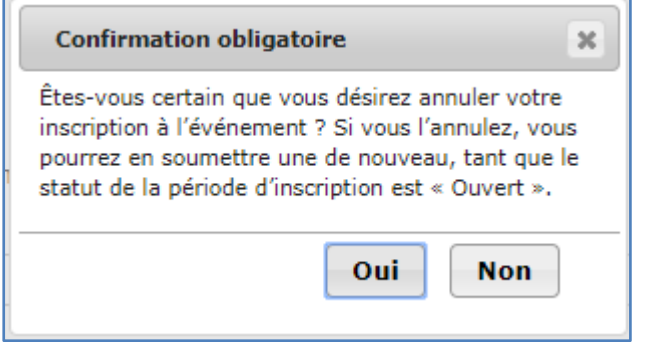

## <span id="page-31-1"></span>**3.4.1 Resoumettre une demande d'inscription**

Si la demande est annulée alors que la période d'inscription est toujours en cours, le bouton « Resoumettre l'inscription » apparaît au bas de la page « Détails sur l'inscription à l'événement » [\(Figure](#page-31-4) 22) et permet de la soumettre de nouveau. La demande telle qu'elle s'affiche à la page « Détails sur l'inscription à l'événement » est alors resoumise sans que le représentant de comptes puisse la modifier.

<span id="page-31-4"></span>Figure 22 : Bouton « Resoumettre l'inscription »

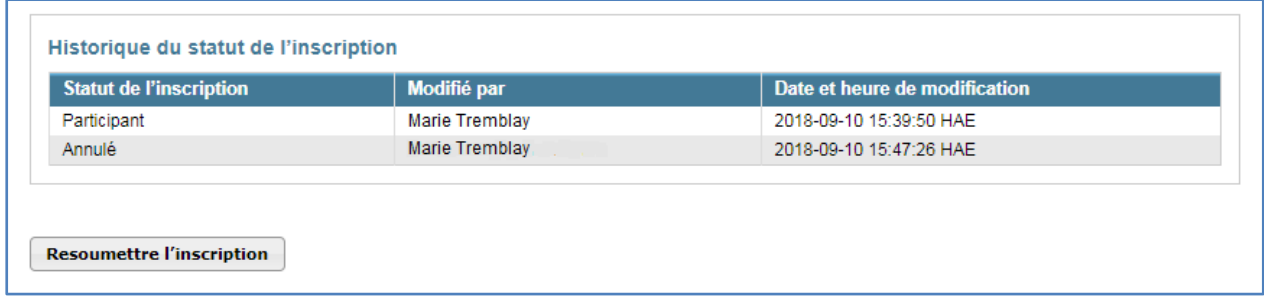

## <span id="page-32-0"></span>**3.4.2 Modifier et resoumettre une demande d'inscription**

Pour modifier une demande annulée avant de la soumettre de nouveau pendant la période d'inscription, cliquer sur le bouton « Modifier l'inscription » en haut de la page « Détails sur l'inscription à l'événement ». La page « Modifier l'inscription à l'événement » [\(Figure](#page-26-1) 16) s'affiche alors. Faire les changements nécessaires et cliquer sur le bouton « Resoumettre la demande » au bas de la page. La demande sera soumise telle que modifiée.

# <span id="page-33-0"></span>**4. Soutien aux utilisateurs du système CITSS**

Pour les questions relatives aux inscriptions ou à la participation à une vente aux enchères ou à une vente de gré à gré du ministre, il est possible de consulter la section consacrée aux ventes aux enchères et aux ventes de gré à gré du ministre, sur le site Web du ministère de l'Environnement et de la Lutte contre les changements climatiques consacrée aux ventes aux enchères et aux ventes de gré à gré du ministre, aux adresses suivantes :

www.environnement.gouv.qc.ca/changements/carbone/Ventes-encheres.htm;

www.environnement.gouv.qc.ca/changements/carbone/Ventes-gre-ministre.htm.

Plusieurs documents utiles y sont disponibles, par exemple :

- Avis de ventes aux enchères;
- Exigences et instructions détaillées relatives aux ventes aux enchères;
- Exemples de calculs sur les ventes aux enchères;
- Avis de ventes de gré à gré du ministre;
- Exigences et instructions détaillées relatives aux ventes et de gré à gré du ministre;
- Exemples de calculs sur les ventes de gré à gré du ministre.

On peut aussi communiquer avec le service de soutien à la clientèle des ventes aux enchères en appelant au 418 521-3868, poste 7400 ou au numéro sans frais 1 800 561- 1616, poste 7400. On peut aussi envoyer un courriel à l'adresse suivante : [EncheresGES-qc@environnement.gouv.qc.ca.](mailto:EncheresGESqc@environnement.gouv.qc.ca)